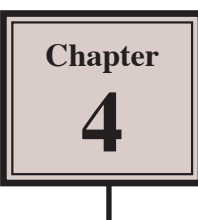

# **Drawing and Painting Tools**

There are a range of drawing and painting tools that Adobe Illustrator provides. In this chapter we will look at the use of the PENCIL TOOL, the ERASER TOOL, the SMOOTH TOOL, the WIDTH TOOL, the PAINTBRUSH TOOL and the LIVE PAINT BUCKET.

When you create drawings in Illustrator you create a series of PATHS. A path is made is made up of one or more straight or curved lines, which can be closed (for example, a rectangle) or open with end points (called anchor points) at each end.

## **The Pencil Tool**

The PENCIL TOOL lets you draw freely on the ARTBOARD. Anchor points are added to the paths that you draw.

- 1 Load Adobe Illustrator CS5 or close the current document.
- 2 Display the FILE menu and select NEW to start a new document.

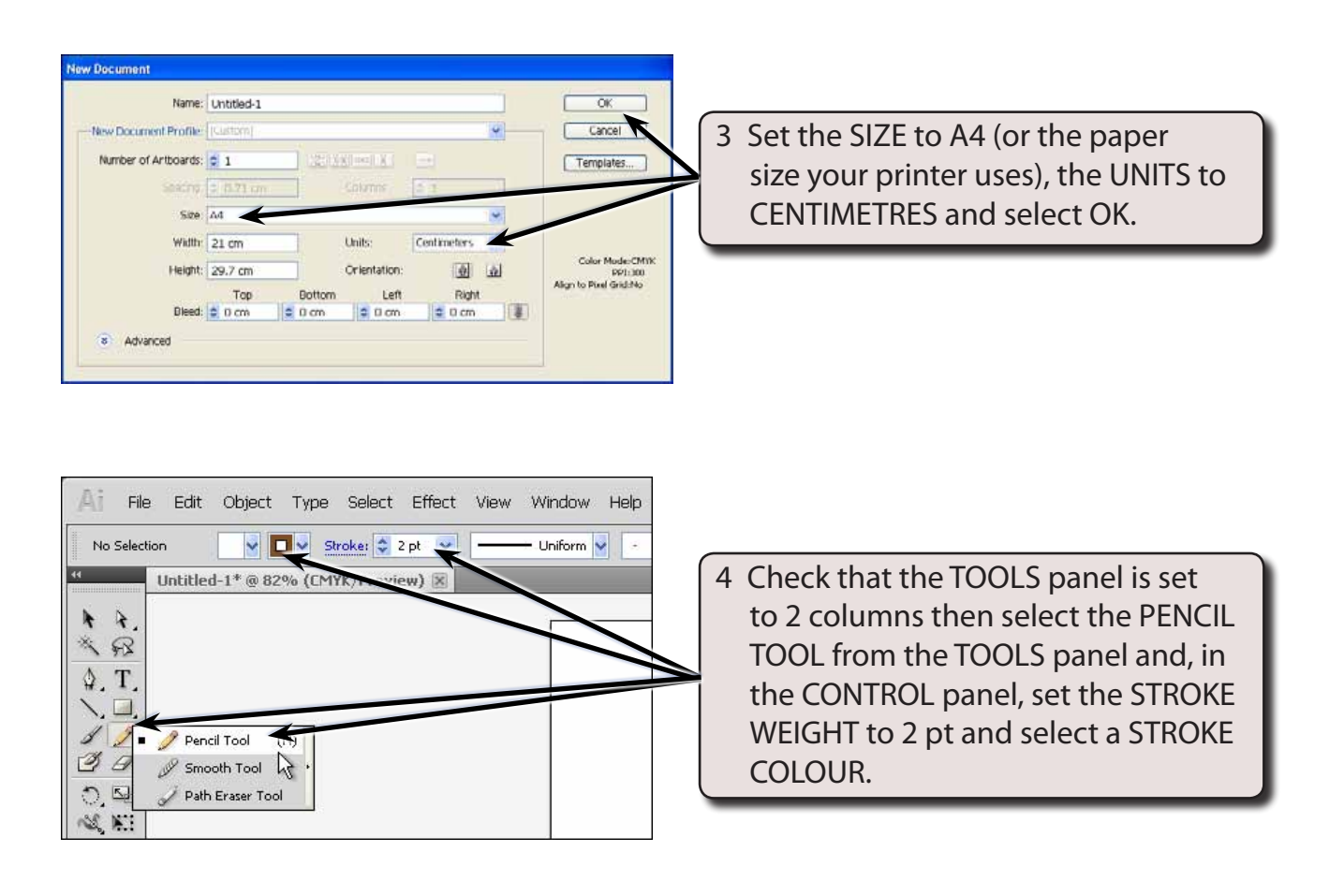

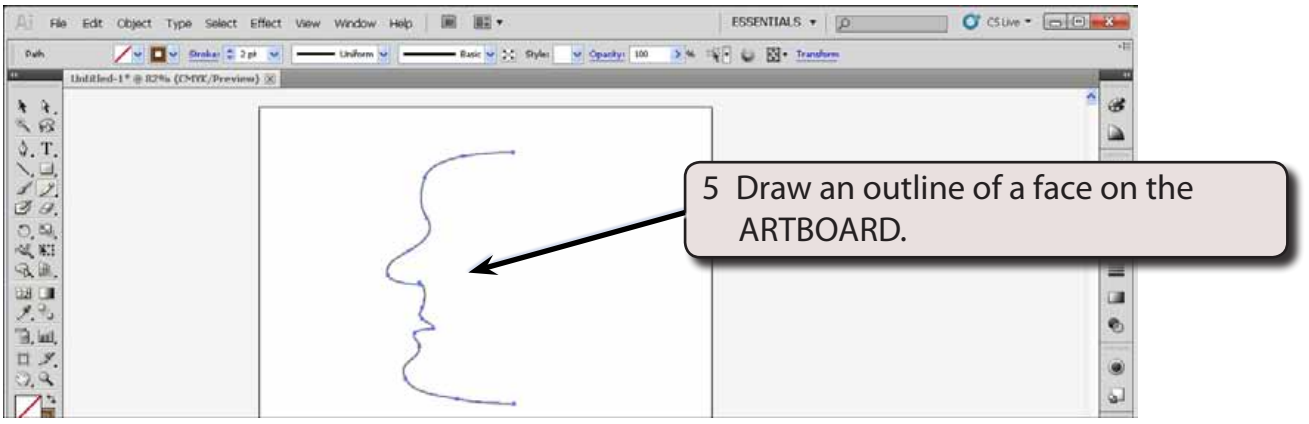

- **NOTE: i The outline does not need to be accurate. We will use the SMOOTH and ERASER TOOLS shortly to improve it.**
	- **ii Notice that a series of anchor points have been added to the paths. These anchor points can be clicked on using the DIRECT SELECTION TOOL and adjusted if need be.**

### **The Smooth Tool**

The SMOOTH TOOL allows you to smooth the paths so that the curves are more accurate.

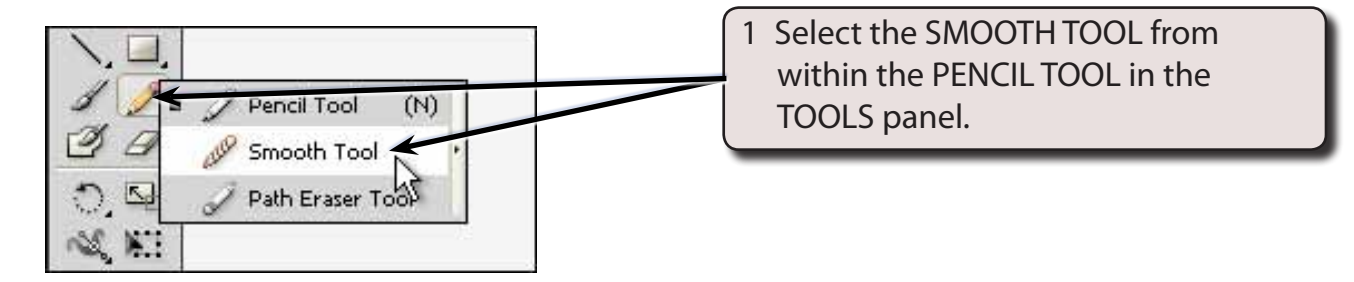

 $\overline{\omega}$ 

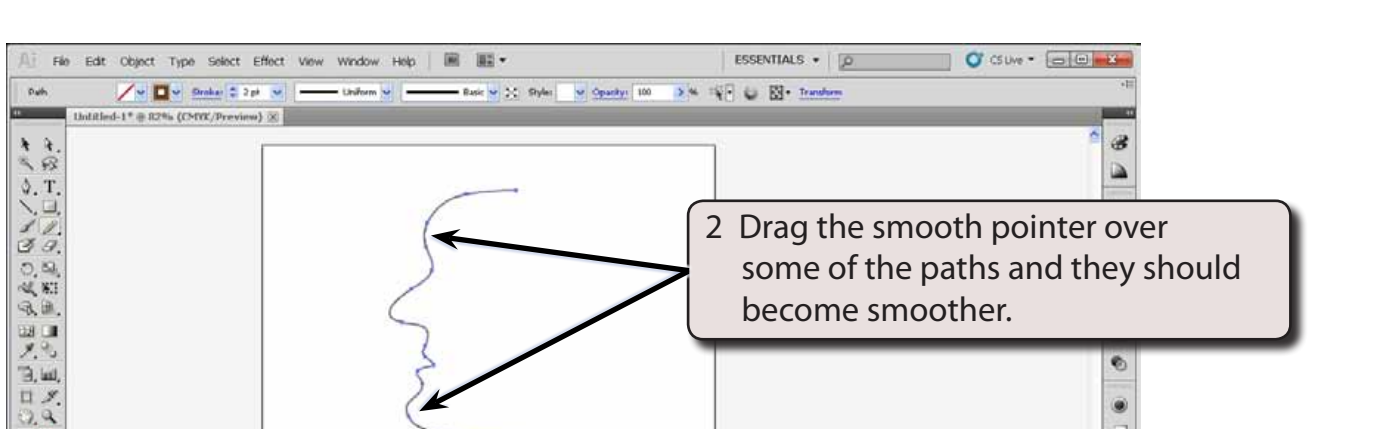

### **The Eraser Tool**

**72** 

The ERASER TOOL can be used to remove any parts of paths that are not correct.

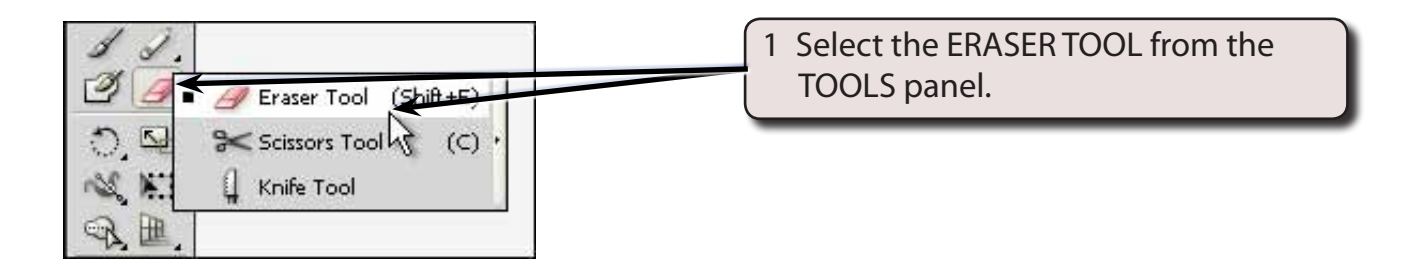

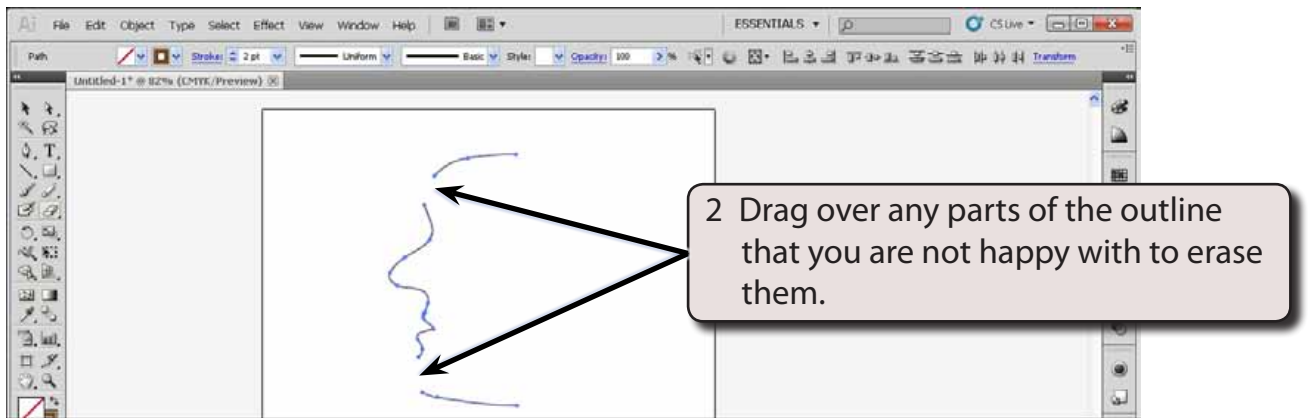

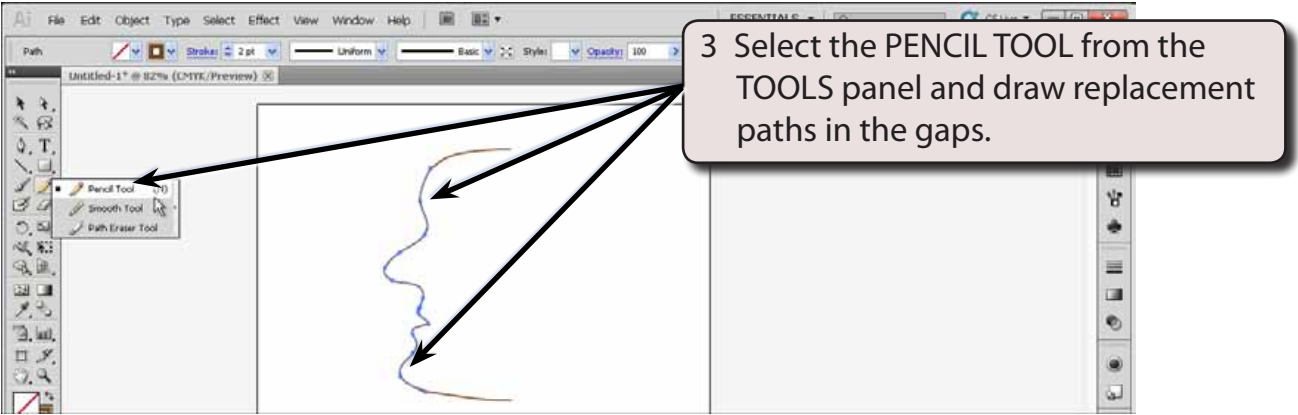

#### **NOTE: You can zoom the screen by pressing CTRL+ or COMMAND+ to ensure that the paths meet, then CTRL+0 or COMMAND+0 to return the view to FIT ARTBOARD IN WINDOW.**

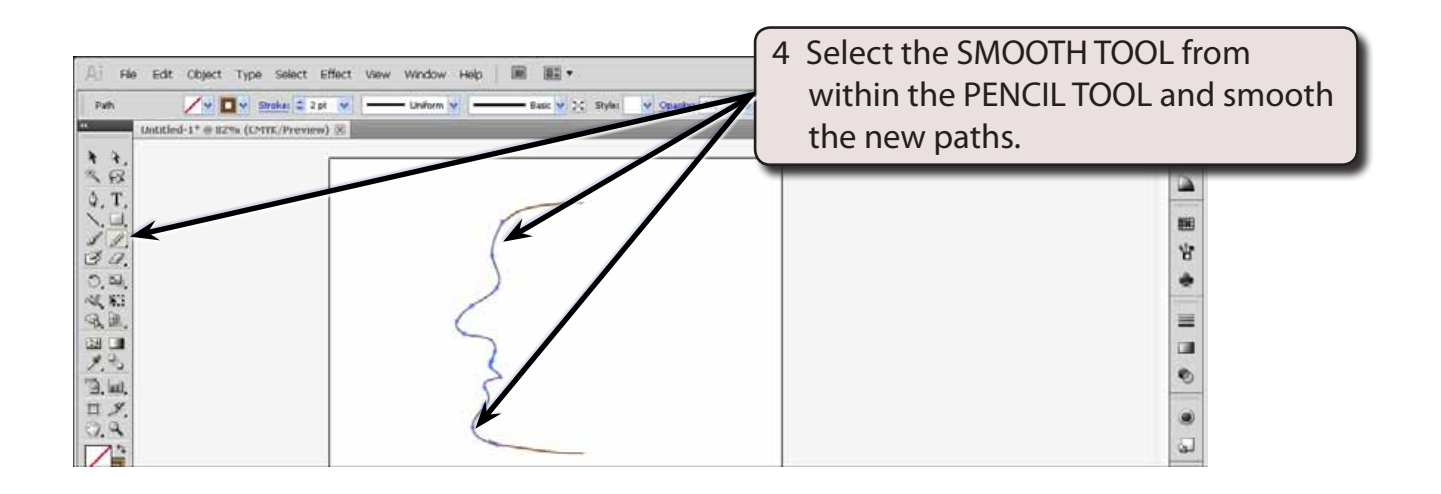

5 Save the document if you wish and close it.

### **The Width Tool**

The WIDTH TOOL allows you to quickly alter the width of a path without selecting stroke sizes

### **A Drawing Some Paths**

- 1 Display the FILE menu and select NEW to start a new document.
- 2 Select the same settings as on page 4-1.

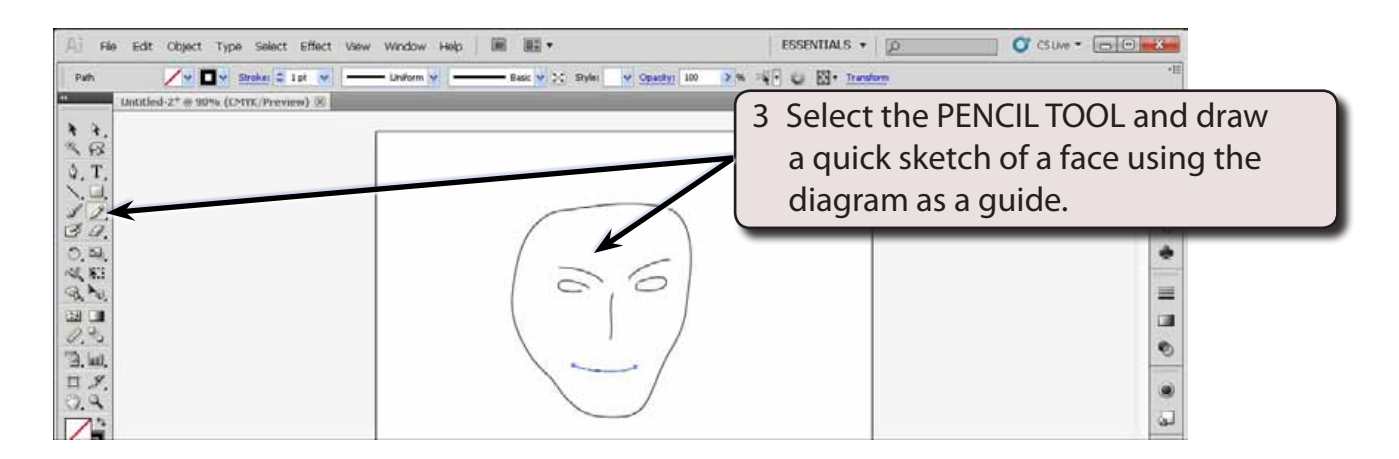

4 Apply some smoothing to the paths if you wish.

### **B Applying the Width Tool**

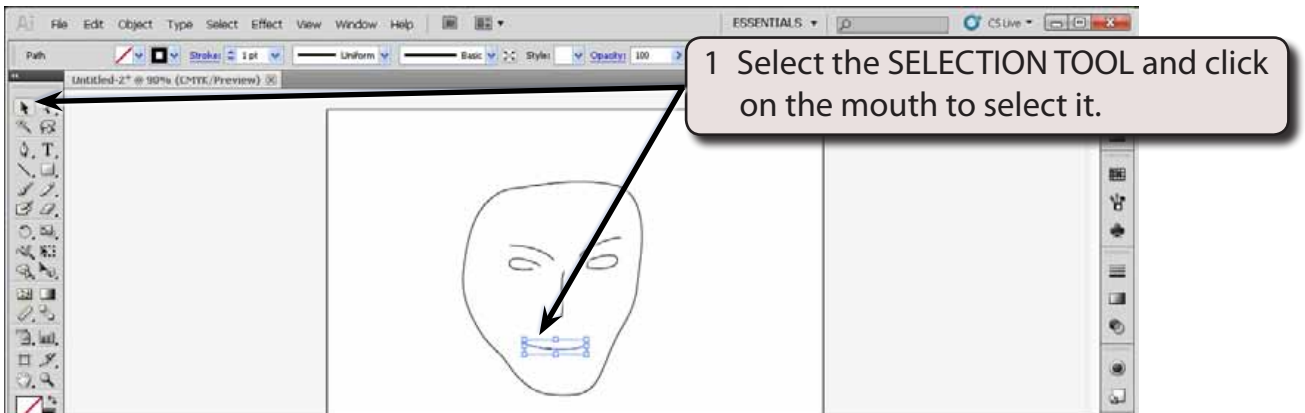